## **How to Create an Employer Account in Handshake**

Handshake Homecare Instructions

Handshake is a great tool you can use to find students at your surrounding colleges or universities to hire as nannies, babysitters, tutors, or in-home assistants for elderly or disabled persons.

Handshake was initially designed to be used by large companies and organizations. However, as a homecare employer, you are still able to use Handshake. There are just a few steps you will need to do differently in order to set up your account. This document will walk you through each step.

1. Visit [this link](https://app.joinhandshake.com/login?_ga=2.17735418.29169345.1554391003-980872420.1544822700) to begin creating your account. The first screen you come to should look like this.

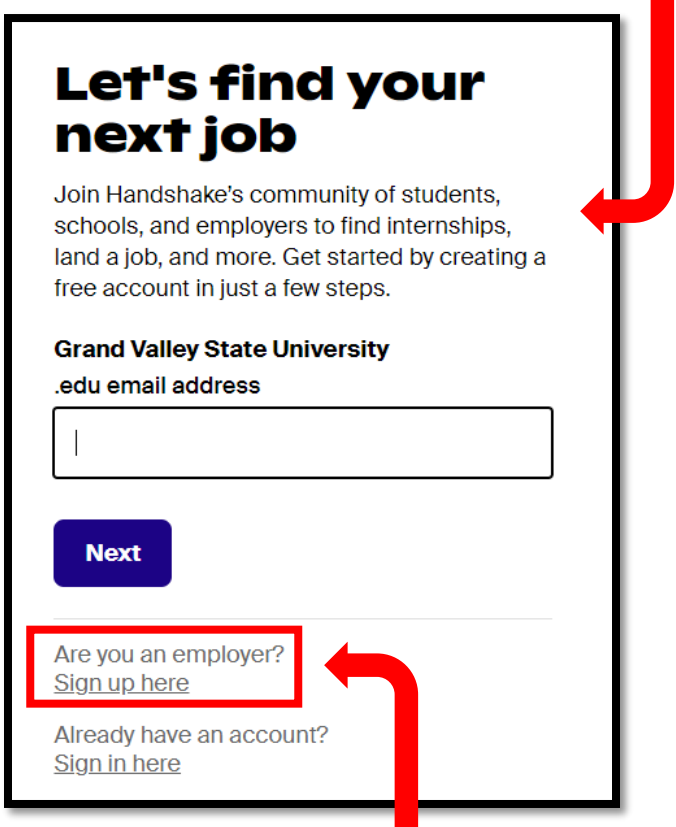

2. Click on the link below the "Are you an employer?" line that says "Sign up here."

This next screen is where you will enter your email address and create a password. If you are using a generic, personal email address (such as Gmail), that is fine.

3. Enter your email address.

You will receive a pop-up message but you can ignore it.

![](_page_1_Picture_49.jpeg)

- 4. Enter a password and store it securely in a notebook or digital file. If you lose your password, we will not be able to help you locate it. You will either need to reset your password or contact Handshake directly.
- 5. Click "Sign Up."

On the next screen you will be able to start entering your personal information. These four categories are required and cannot be left blank.

![](_page_2_Picture_78.jpeg)

12. Click on "Next: Employer Guidelines" to move on to the next step.

![](_page_3_Picture_1.jpeg)

The next page you come to will look like this. Please read the guidelines carefully. When you are ready to move on, follow the steps below.

![](_page_3_Picture_43.jpeg)

- 14. Agree to the Terms of Service and Privacy Policy. You do not need to agree to
	- receive marking messages from Handshake if you don't want to.
- 15. Click "Next: Confirm Email."

The next screen you'll come to will show this message. It means your account has successfully been created and you just need to confirm your email address.

![](_page_4_Picture_1.jpeg)

16. Log in to your personal email account and look for an email from Handshake. It should look like the image you see below.

![](_page_4_Picture_3.jpeg)

17. Click on the button that says "Confirm Email."

After confirming your email address, you will be brought to step 3 of 4 which is joining a company. However, because you are a homecare employer and not a larger organization, you will create your own company.

![](_page_5_Picture_50.jpeg)

- 18. Click on the button to the right that says "Create New Company."
- 19. Enter the name of your homecare "company." We suggest putting "Childcare" or "Homecare" followed by your name. For example, "Childcare – Jane Doe."

![](_page_5_Picture_4.jpeg)

You will have the option to upload images for a Banner and Company Logo. You do not need to do this if you do not want to. This step is optional.

- 20. For Industry, select "Other Industries."
- 21. For Website, you can either enter your Facebook profile website or

## <https://gvsu.edu/studentjobs>

- 22. For Location, please begin typing your city, state, country and then select from the drop down menu the correct location. You do not need to enter your specific home address.
- 23. For Description, please list what your family needs in a short, one sentence statement.
- 24. For Company Size, please choose the range that fits the size of. your family. Example: 1-10.
- 25. Leave Public Email blank.
- 26. Click "Create New Company."

![](_page_6_Picture_100.jpeg)

![](_page_6_Picture_101.jpeg)

Next, you will have the option to connect to schools in your area and notify them that you would like to post jobs for their students.

![](_page_7_Picture_66.jpeg)

- 27. Type in the name of the school you wish to connect to and hit "Search."
- 28. When the school shows in the "Results" section below, click on the "+" to the right of the school name to request your connection.
- 29. Continue searching to add as many schools as you would like.
- 30. Click "Next: Finish" in the upper right-hand corner of the screen to move to the final step of your account creation.

Once you click "Finish" there is nothing further you need to do to complete your employer account. However, DO NOT try to post a job before receiving a notification from Handshake stating that your account has been approved. If you try to post a job before your account has been approved, you will not be able to complete the job posting and will need to start over once your employer account is approved.

You will know your account has been approved at a specific university when you receive an email that states the university your account has been approved at.

![](_page_8_Picture_1.jpeg)

You will also receive a notification in Handshake. You can check your notification center by clicking on the globe icon in the upper right-hand corner of your screen.

![](_page_8_Picture_3.jpeg)

The approval notification will look like this and will list the school your job is approved at.

Good news You have been approved to post jobs at Grand Valley State University You're now well on your way to activating your university network and unlocking a world of possibilities!

If you have any questions along the way feel free to reach out to our office.

Phone: 616-331-3238

Email: [studentjobs@gvsu.edu](mailto:studentjobs@gvsu.edu)